# **Dragon Version 12.5 Release Notes**

February 18, 2013 Copyright © 2013 Nuance, Inc.

Dragon NaturallySpeaking 12.5 includes updated features and bug fixes. Dragon 12.5 is available for existing customers as a free service pack downloaded to your computer, and for new customers through a full download or DVD purchase. The system requirements for 12.5 remain the same as for 12 but with added support for recently released software.

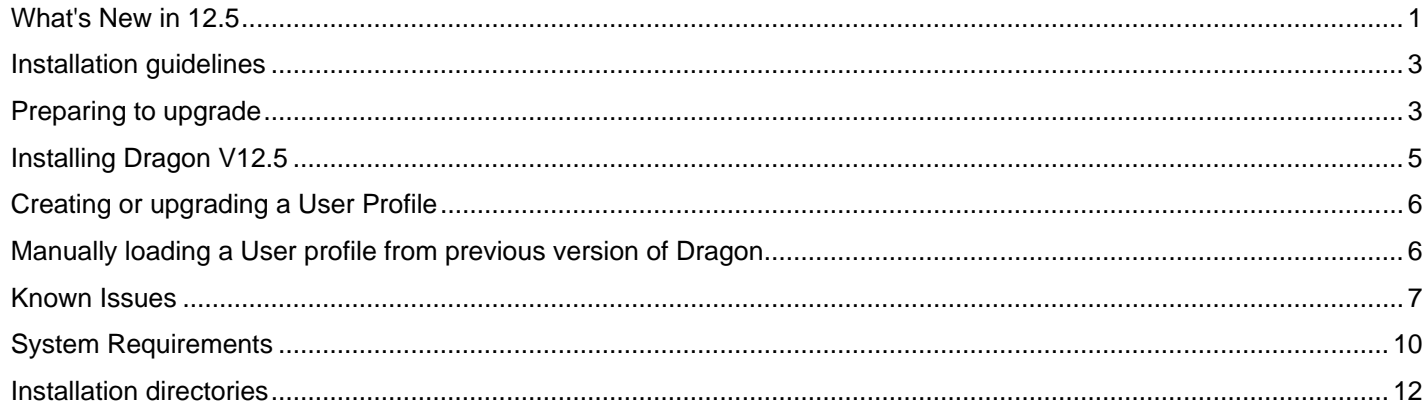

# <span id="page-0-0"></span>**What's New in 12.5**

# **The Dragon Sidebar is set to "Floating" by default**

Previously, the Sidebar was set to "Docked to Right" by default, but in Dragon 12.5 this is changed to "Floating." This is meant to avoid disturbing the arrangement of desktop icons that may be located beneath the docking area of the Sidebar. (As before, by default, the Sidebar opens whenever your profile opens.)

Important: If set to "Floating," the Sidebar may cover part of your screen. As before, changing this and other Sidebar settings can be done by right-clicking the Sidebar.: The Sidebar menu that appears allows you to change the font size, switch to another monitor, print the Sidebar content, hide its Tips pane, and hide its Mouse tab. In addition, the Sidebar can be made wider or thinner by adjusting the window size.

# **Updated application support**

Note: For the latest details on Dragon functionality with a particular application, please see the Dragon support page and Knowledgebase on the Nuance website: <http://www.nuance.com/support/dragon-naturallyspeaking/index.htm>

## **Support for Microsoft Office 2013**

Dragon 12.5 now supports Office 2013 with the same functionality for the same currently supported applications that were found in earlier versions of Office. For more information, see the product help.

To access the File tab in Office 2013 applications, say the command "Click File Tab". See the product Help for more details.

## **Support for Microsoft Internet Explorer 10**

Dragon 12.5 now supports Internet Explorer 10 with the same functionality that was found in Internet Explorer 9. For more information, see the product Help.

## **Updated Rich Internet Applications support**

Dragon's Rich Internet Application feature enhances Dragon's functionality in selected browser-based applications: in these applications, it provides Full Text Control as well as commands to access elements found in the main interface of the web page.

Dragon 12.5 now supports Microsoft's Outlook.com mail service, in addition to Gmail and Hotmail.

Rich Internet Application (RIA) extensions are available in the following Web browsers:

- Microsoft Internet Explorer, version 9 or 10, 32-bit only
- Mozilla Firefox
- Google Chrome

**Important**: the makers of Firefox and Chrome frequently release new versions of their browser. For the latest details on Dragon functionality with a particular application, please see the Technical Support page [\(http://www.nuance.com/support/dragon-naturallyspeaking/index.htm\)](http://www.nuance.com/support/dragon-naturallyspeaking/index.htm) for Dragon on the Nuance website.

If you wish to use the enhanced capabilities provided by the plug-in, check your web browser's settings to make sure the plug-in is enabled. For more information, see the product help and the KnowledgeBase article that covers how to enable the RIA extensions: [http://nuance.custhelp.com/app/answers/detail/a\\_id/6941](http://nuance.custhelp.com/app/answers/detail/a_id/6941)

## **Usability in Windows 8**

**Note:** For the latest details on using Dragon in Windows 8, please see the Dragon support page and Knowledgebase on the Nuance website:

<http://www.nuance.com/support/dragon-naturallyspeaking/index.htm>

In Windows 8, Microsoft introduced major changes for end-users compared to previous operating systems, but offers an interface similar to the familiar desktop (minus its Start menu button).

Even though Dragon is **designed to be used primarily on the Windows desktop**, 12.5 includes a small toolbar, the Dragon Audio Bar, which lets you use Dragon's microphone button outside the desktop environment..

There are some restrictions on using Dragon outside the desktop environment.

# <span id="page-2-0"></span>**Installation guidelines**

Use the following table to determine how you should proceed:

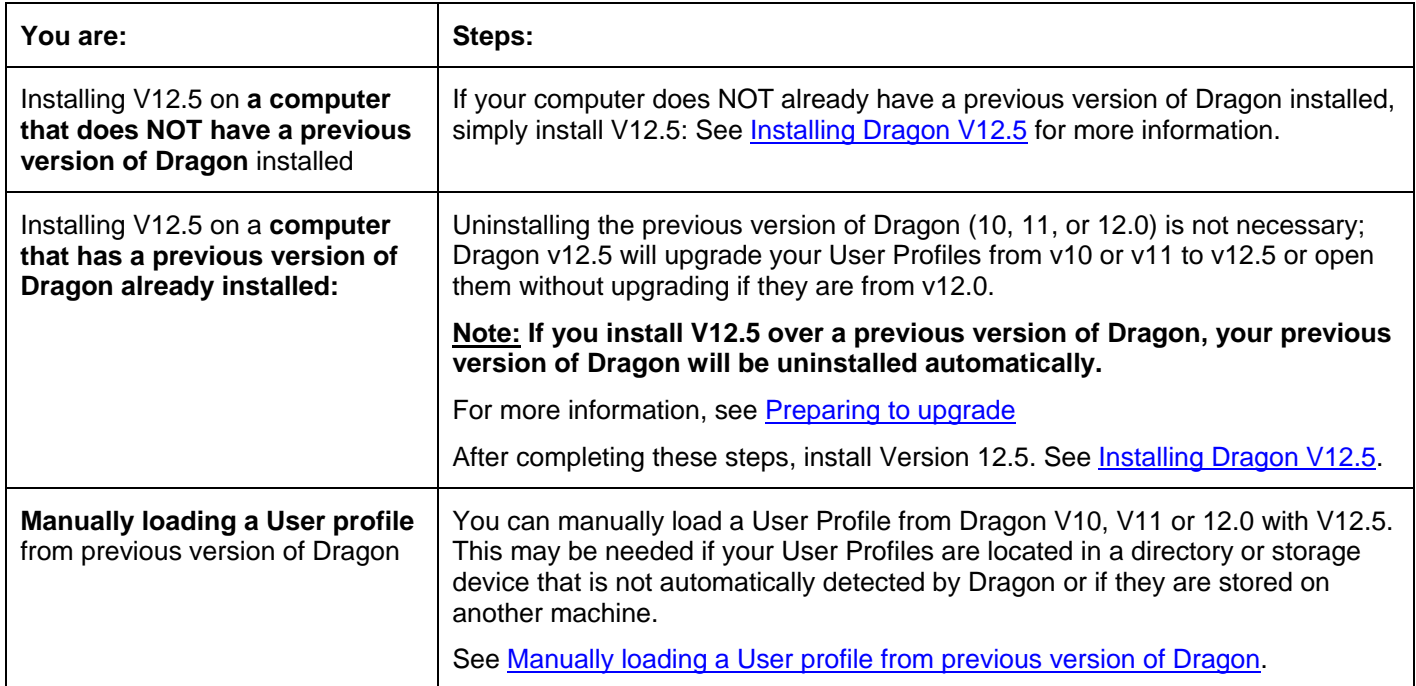

# <span id="page-2-1"></span>**Preparing to upgrade**

#### **Who should read this section:**

You should follow these instructions if you are installing V12.5 over versions 10 or 11 of Dragon (upgrading directly from an earlier version (9 or prior) to 12.5 is not possible).

If you are installing over V12.0, please proceed to [Installing Dragon V12.5.](#page-4-0) Dragon V12.5 uses the same User Profiles as V12 and does not need to upgrade them.

## **Backup your User Profiles (optional)**

It is a good idea to make a backup copy of your User Profiles in case you ever want to re-install the previous version.

When you install Dragon V12.5, the previous version of Dragon will be removed from your computer. When you start Dragon V12.5 for the first time, the software will prompt you to upgrade your User Profiles to V12.5.

On the machine where a previous version of Dragon is installed (V10, V11 or V12.0):

If you have V11 or V12 installed:

- 1. Start Dragon.
- 2. From the DragonBar, click the "Profile" menu.
- 3. Select "Manage User Profiles".
- 4. Click on the "Advanced" button.
- 5. Click on "Export".
- 6. Navigate to the destination folder and click the OK button.

If you have V10:

- 1. Start Dragon.
- 2. From the DragonBar, click the "Naturally Speaking" menu.
- 3. Select "Manage User Profiles"
- 4. Click on the "Advanced" button.
- 5. Click on "Export".
- 6. Navigate to the destination folder and click the OK button.

#### **Notes:**

• Make sure to select a folder that is not under an existing Dragon NaturallySpeaking directory since these directories may be deleted during the uninstall process.

For example, you can save the files to C:\DNSV11Users.

- You can back up your user profiles to another directory on your hard drive, a CD or DVD, a removable storage device (USB thumb drive), or network drive.
- For more information, please see the following article in the Dragon KnowledgeBase: [http://nuance.custhelp.com/app/answers/detail/a\\_id/2313](http://nuance.custhelp.com/app/answers/detail/a_id/2313)

## **Secure Important Information (optional)**

If you purchased a boxed product, make sure you have the original installation CD or DVD and the serial number that came with your previous version of Dragon. If you cannot find the original installation CD or DVD and the serial number, please open Dragon, go to Help, click on "About NaturallySpeaking" and take note of the serial number before the installation of V12.5.

**Note:** If you do not have the original installation CD or DVD and serial number, you can install V12.5 but you will not be able to reinstall your previous version of Dragon.

## **Back up custom words (optional)**

It is a good idea to make a backup copy of your custom words in case you ever want to re-install the previous version.

You may have added custom words or phrases to your vocabulary using the Vocabulary Editor or the Add Words from Word Lists feature. New words also may have been added from the email and document-analysis tools. In addition, Dragon may have added new words you entered in the process of correcting a misrecognition.

To see if there are custom entries in your vocabulary:

- 1. From the DragonBar, select Vocabulary > Open Vocabulary Editor
- 2. Select "Custom words only" from the Display pull down at the bottom of the Vocabulary Editor dialog box.

If you have any custom words, they will display with a plus sign next to the Written form.

To export your custom words:

- 1. Select Vocabulary>Export custom word and phrase list from the DragonBar. This displays the Export Custom Words dialog box.
- 2. You will be prompted to save the custom words to a text (txt) file.

**Note**: Make sure to save this .txt file in a place you will remember and save a copy to an external source. If you don't have any custom words, Dragon will display the following message, "No custom words found in the current vocabulary."

## **Back up custom commands (optional)**

It is a good idea to make a backup copy of your custom commands in case you ever want to re-install the previous version. If you did not create any custom commands, you can skip this step.

Custom commands are voice commands that you may have created to enter text and graphics, as well as activate menu and keystroke commands in any application.

To view your custom commands:

1. From the DragonBar, click Tools>Command Browser.

- 2. From the Command Browser, select Script Mode. This displays the context where custom commands are available, Dragon's existing commands and any custom commands you may have created. By default, the Global Commands are displayed.
- 3. To view a different context, select one from the Grammar list (top left corner).

To back up any custom commands you have created:

- 1. From the Command Browser, click the Manage button.
- 2. Click the plus sign (+) to expand the list of commands that appear if needed to find the command(s) you want to export.
- 3. Click the check box to the left of any commands you want to export.
- 4. Click the Export button on the task pane.

**Note**: Make sure that you save the Commands (.dat or .xml) file in a place you remember and save a copy to an external source.

## <span id="page-4-0"></span>**Installing Dragon V12.5**

If you are installing on a computer that contains a previous version of Dragon, please read [Preparing to upgrade](#page-2-1) before you begin following the steps below.

To install Dragon:

- 1. Connect your microphone.
- 2. Exit any open program. If you're running an anti-virus program, turn it off until after the installation completes.
- 3. If you are installing from
	- The DVD, the installation should begin to run immediately. If the installation does not start automatically, use Windows Explorer to find and double-click setup.exe on the DVD. Click **Next** to continue.
	- The download, double-click the file **NaturallySpeaking.exe:** the installation should begin to run immediately after the installation files are extracted from the archive. Click **Next** to continue.
- 4. Install the prerequisite software when prompted.

Dragon Version 12.5 requires that Microsoft .NET Framework runtime software be installed before Dragon:

- If Microsoft .NET Framework runtime is not found on your system, the installation will prompt you to install it (if it is detected, the Dragon Installer will skip this step). Click **Install** to continue.
- It may be necessary to restart the computer after installing the .NET Framework runtime.
- Note that if Visual C++ 8.0 or 9.0 runtime is present from a previous installation of Dragon, it will remain installed; you do not need to uninstall it when working with version 12.5.
- 5. The Dragon installation should start automatically after the prerequisites complete installing. When prompted, click Next.
- 6. **Enter the product serial number when prompted.**
- 7. **Choose "Typical/Complete or Custom" as your setup type and specify an installation directory**

## **Activating Dragon**

The first time you start Dragon, you will be prompted to activate your copy of Dragon. If you skip activation, you can only start Dragon 5 times. After 5 starts, you must activate Dragon to continue using the program.

To activate Dragon:

- 1. Start Dragon. This displays the Activation dialog box:
- 2. Click **Activate Now**. This displays the Activation Screen

Click **Activate Automatically** to automatically activate Dragon. Selecting **Activate Automatically** requires no further action from you.

#### **Activating Dragon on a machine without an internet connection.**

An internet connection is required to activate Dragon, but it does not have to be the machine that where you are installing Dragon.

If you do not have an internet connection available on the machine where you are installing Dragon, please do the following:

- 1. Launch Dragon to activate.
- 2. Click "Activate Now > Activate Manually".
- 3. Verify that the Serial Number was entered correctly including entering 0's (zeros) not the letter O.
- 4. Note the "Machine Fingerprint" value on the dialog.
- 5. On a machine where you do have an internet connection, go to the following address: <http://activation.scansoft.com/us>
- 6. Enter in the two pieces of information:
	- Serial Number
	- Machine Fingerprint
- 7. Verify that the information is entered correctly.
- 8. Click the "Generate Activation Key" button.
- 9. Copy and paste the produced activation key into the first cell on the Activation dialog on the machine where you are installing Dragon. If the number is entered in manually, verify the number in its entirety.
- 10. Click "OK" to activate the product.

## <span id="page-5-0"></span>**Creating or upgrading a User Profile**

**If you are installing Dragon V12.5 for the first time**, Dragon will guide you through the process of creating a User Profile.

**If you are upgrading from Dragon V10 or V11**, the first time you start Dragon V12.5, it detects any User Profiles you kept from the previous version, as long as they were stored in the default Users directory and starts the User Profile Upgrade Wizard to guide your through the process.

If your user profiles are located in a directory or storage device that is not automatically detected by Dragon or they are on another machine (for example, you have an older version of Dragon on one machine and decide to install V12.5 on a separate machine), then please read the following section, [Manually loading a User profile from previous version of](#page-5-1)  [Dragon](#page-5-1) .

**Note:** The user upgrade process will leave the old user profile in their original location

# <span id="page-5-1"></span>**Manually loading a User profile from previous version of Dragon**

If your user profiles are located in a directory or storage device that is not automatically detected by Dragon or they are on another machine (for example, you have an older version of Dragon on one machine and decide to install V12.5 on a separate machine), do the following:

- 1. If necessary, copy the user profile(s) to the machine where you will use Dragon.
- 2. Click Start>Dragon NaturallySpeaking 12.5>Dragon NaturallySpeaking Tools>Upgrade User Profiles.
- 3. On the Select User Profiles to Upgrade page, modify the list of users to include users that you want to upgrade. You add users to the list by clicking the "Browse to add a profile…" button. After the list contains the users you want to upgrade.
- 4. Click Next and choose the location to save the upgraded User Profiles.

5. Click Next to proceed. You can expect to wait approximately 10 minutes for each user being upgraded.

## <span id="page-6-0"></span>**Known Issues**

Here are some known issues that users should be aware of:

After launching Excel from the Windows Desktop, the user can call the Dictation Box after a cell has focus, dictate and then transfer text as expected.

When using the Excel Web Application, a browser-based spreadsheet, the user must double click into the cell in order for text to transfer back from the Dictation Box.

Microsoft Office web applications are not supported, so Dragon functionality may not apply in them. For instance, in the Excel Web App, the Dictation box text does not always transfer. The user must double-click into the cell in order for content to transfer from the Dictation box.

"Format next word capitalized" Word property setting does not work with the colon ":" Dictating the word "colon" when the "Format next word capitalized" word property is enabled will not result in the following word being capitalized as expected.

The Word Properties dialog does not visually retain changes to the "Use Alternate Written Form" settings, although Dragon follows the new settings. (After the "Alternate Form" word property has been enabled and the changes are applied, viewing the word properties again will not show the modified Alternate Form. (Please note that the Alternate Form is still properly configured and the rules will still be followed when dictating that word, but the specific change may not be displayed in the Word Properties dialog.)

Using the "Post to Twitter" command may return an error and the login page redirects to Nuance.com. Please try logging into twitter.com and going to the apps section of the account settings and revoke access from Dragon speech recognition. Once you have made the changes, you should be prompted to log into Twitter the next time you try to post from Dragon and posting to twitter will work as expected moving forward

Rich Internet Applications (for Gmail, Hotmail and Outlook.com): When using Google Chrome 25, the Rich Internet Application support extension may be disabled be default, requiring the user to manually enable it.

If the user launches Chrome v25 (beta) with DNS 12.0 running, the browser will announce to the user that 3rd party extensions have been disabled and gives a link to settings to enable them.

After upgrading to Google Chrome 25 (and higher) you will not be able to use the Dragon NaturallySpeaking Rich Internet Application Support Extension immediately, as Chrome will disable all extensions automatically.

This means that Dragon will not work with Chrome until you perform the following three steps to enable the Dragon RIA extension.

To enable the extension:

- 1. Click on the button with the badge (a tiny green indicator in the upper right-hand corner of Chrome) and a drop down menu will open.
- 2. You will see the badge and next to it "New extension added (Dragon NaturallySpeaking Rich Internet Application Support). Click on it.

New extension added (Dragon NaturallySpeaking Rich Internet Application Support)

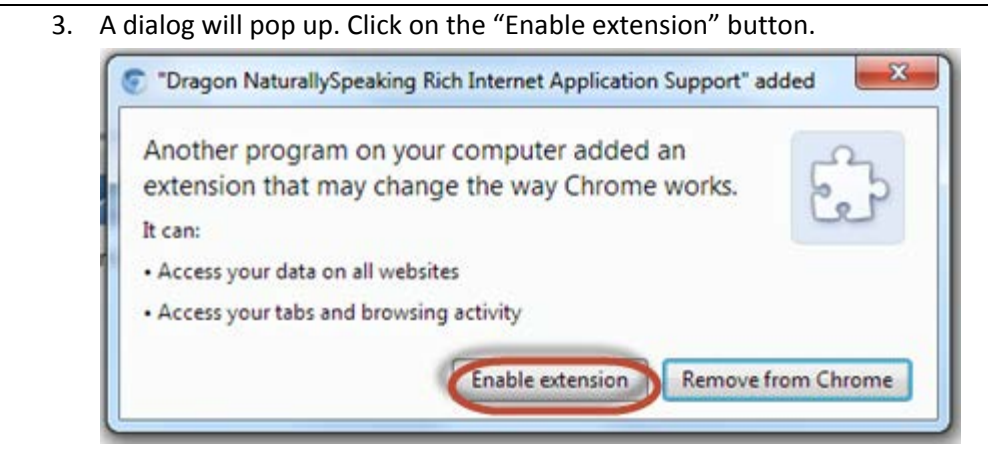

For more information please see the Chrome blog:

<http://blog.chromium.org/2012/12/no-more-silent-extension-installs.html>

In Chrome v24, RIA Extensions and plugins are installed silently. The user does not need to do anything to enable them for use with Dragon.

Reminder: In general, if you wish to have the enhanced capabilities in Gmail, Hotmail or Outllook.com, you should make sure that the plug-in is enabled in your Web browser.

German only: In the Vocabulary Editor, the Word Properties for ":" (colon) cannot successfully be changed to Initial cap. No consistent capitalization of 1st word after "Doppelpunkt" (colon), even though it is specified in the vocabulary (Eigenschaften). The issue with "New paragraph" producing a new line when not followed by a pause has been fixed. The issue with capitalization after a colon ":" still persists. Changing the word properties doesn't stick; adding an alternative form and assigning to it the desired properties does stick. Oddly, properties are then transferred to the main entry.

In all Rich Internet Application enabled sites and all browsers, the "Paste that" voice command pastes the last recognition result rather than the content of the clipboard.

In Windows 8, the full-screen programs cannot be launched by voice using Dragon's "open|start <name>" syntax. To start them, you can just dictate the app's name in the Start screen; like typing on the Start screen, this automatically opens the Search field. Once the name is in the Search field, you can say "press enter").

In Microsoft Outlook appointments, Dragon does not have Full Text Control in the Location field. (This is not specific to 12.5.)

Dictating in Windows 8 apps: In some Windows 8 apps (with the exception of Internet Explorer 10), it will appear that you cannot select text by voice. However, Dragon does select the text but does not highlight the selected text. When you dictate after selecting a piece of text by voice, the selected text is deleted character by character and then replaced by the text you dictated. In addition, when you dictate over selected text in a Windows 8 app, the new text is inserted once correctly and then inserted again but in error.

For example:

- 1. In a Windows 8 app dictate some phrase, for example, "Welcome to general training";
- 2. Say "Select general" the text "general" will not be selected or highlighted.
- 3. Dictate some word or phrase, for example, "test" the text from the end to the selected word "general" is deleted character by character and then replaced with a new dictated word "test" – you will now have "Welcome to test training". You will then see the text you dictated deleted character by character again and then improperly inserted. For example, with the above example, you will end up with "Welcome to testtest training"

In Windows 8 apps (full-screen programs, meaning not in the Desktop environment), using capitalization commands on a segment of dictated text doesn't place the "cursor" (insertion point indicator) in the expected location.

If you dictate some text and then select a segment of it and change its capitalization using one of the commands "cap that", "uncap that", "all caps that", "lowercase that", the visual indicator of the insertion point will appear at the end of the dictated text, even though the insertion point actually is where you would expect it: at the end of the segment whose capitalization you just changed.

For example:

- 1. Start a new message in Mail, put the insertion point in its body.
- 2. Dictate "welcome to the team ". Dragon writes "Welcome to the team
- 3. Say "select welcome". Dragon does not highlight it even though it does select it.
- 4. Say "all caps that"

Dragon does change 'welcome' to 'WELCOME' but, although you would expect the insertion point to appear at the end of that word, the insertion point is appears after the last dictated text, i.e.'team' in this case.

If you now dictate something, it will be entered after the word "welcome".

In the Windows 8's Mail app, when replying to an email, if you use the commands "page up" or "page down", a subsequent noise such as clearing the throat may make the focus "jump" to the top of the message.

There is no issue when doing the same while simply viewing the long message.

In Windows 8 apps (full-screen programs, meaning not in the Desktop environment), there is no Full Text Control. Consequences include:

- a. Using capitalization commands on a segment of dictated text doesn't place the "cursor" (insertion point indicator) to the expected location. If you dictate some text and then select a segment of it and change its capitalization using one of the commands "cap that", "uncap that", "all caps that", "lowercase that", the visual indicator of the insertion point will appear at the end of the dictated text, even though the insertion point actually is where you would expect it: at the end of the segment whose capitalization you just changed.
- b. When the insertion point is moved and clings to a word, the first or last newly recognized word will cling to that word. If a user moves the insertion point away from the end of the text and, then dictates some new text, Dragon will not insert the space required to separate the recognition result from the existing text. As in previous versions, the user can say "spacebar" to obtain a space.
- c. In Mail, the first letter of the subject field and body of message are lowercase. As in previous versions, the user can say "cap" or "cap next" before the word that should be capitalized.

In Windows 8 apps the voice command "paste that" has no visible effect if the clipboard contains an image (even though the text field does support images).

Workaround: say "press control v" or physically press the Ctrl and V keys together.

Windows 8 Mail: First letter of Subject and body of message are lowercase.

When dictating the title or body of a message in the Windows 8 Start screen Mail, the first word is not automatically capitalized.

The Dragon Voice commands for email search (for example, "search email" do not work in in Windows 8.

There is no search result even if using a manual searching. It's a problem related to Outlook 2013. Please see the following links:

[http://answers.microsoft.com/en-us/office/forum/office\\_2013\\_release-outlook/the-search-function-isnt-working-in](http://answers.microsoft.com/en-us/office/forum/office_2013_release-outlook/the-search-function-isnt-working-in-any-folders-of/14705627-263e-49d8-ac8a-648ea9672965)[any-folders-of/14705627-263e-49d8-ac8a-648ea9672965](http://answers.microsoft.com/en-us/office/forum/office_2013_release-outlook/the-search-function-isnt-working-in-any-folders-of/14705627-263e-49d8-ac8a-648ea9672965)

[http://answers.microsoft.com/en-us/office/forum/office\\_2013\\_release-outlook/outlook-2013-instant-search-does-not](http://answers.microsoft.com/en-us/office/forum/office_2013_release-outlook/outlook-2013-instant-search-does-not-find-content/5d81d177-d122-4071-b712-a7a5848e5bc7)[find-content/5d81d177-d122-4071-b712-a7a5848e5bc7](http://answers.microsoft.com/en-us/office/forum/office_2013_release-outlook/outlook-2013-instant-search-does-not-find-content/5d81d177-d122-4071-b712-a7a5848e5bc7)

[http://answers.microsoft.com/en-us/office/forum/office\\_2013\\_release-outlook/outlook-2013-instant-search](http://answers.microsoft.com/en-us/office/forum/office_2013_release-outlook/outlook-2013-instant-search-nonfunctional/032171f5-729b-44bd-8f06-e0188857d572)[nonfunctional/032171f5-729b-44bd-8f06-e0188857d572](http://answers.microsoft.com/en-us/office/forum/office_2013_release-outlook/outlook-2013-instant-search-nonfunctional/032171f5-729b-44bd-8f06-e0188857d572)

There are some recommendations about possible settings for Outlook to try to fix this.

English-only issue from Dragon12.0 which remains after installation of the service pack but will be fixed in the full builds of Dragon12.5: Deleting the Dictation Command "cap" from the Vocabulary does not prevent this command from interfering with the ability to dictate the word "cap".

- 1. Launch Dragon and profile
- 2. Go to Voc. > Open Voc. Editor
- 3. Select the "Words with spoken form only" in the "Display" drop-down menu
- 4. Select the line for the Dictation Command "cap" (this is a line with only a spoken form, no written form)
- 5. Click "Delete"
- 6. Click "Close"
- 7. Open DragonPad or Word
- 8. Say the word "cap" or say a sentence with the word "cap" in it.

End Result - the word "cap" should be spelled out in lower-case.

When using Internet Explorer 10 with the Menu bar visible, the dictation commands "Click Favorites" or "Click Tools" intermittently "clicks" the icon whose label is "Favorites" or "Tools" instead of the corresponding menu bar item.

German only

For Windows 8 users who wish to use the Dragon Audio Bar: Dragon's hotkeys (e.g., the plus key on the numeric keypad) do not work when the Dragon Audio Bar has the focus.

However, if the user gives another window the focus (by clicking on it, for instance), the Dragon hotkeys will again function.

In Windows 8, the Dragon Audio Bar also appears on the "desktop" environment even if the DragonBar is visible. The users should move it to a location that works for them.

If you are using Internet Explorer 10 on a 64-bit Windows 8 machine, dictation may not work on some web pages; for example, a command to click a link, or dictation into a text field.

This may be related to the design of the particular web page and how this page is displayed on this particular browser.

Note: as always with web pages, Dragon functionality is not available until the page fully loads, which may take time depending on the complexity of the site.

# <span id="page-9-0"></span>**System Requirements**

## **Core Processor**

#### **Minimum**

Intel® Pentium® 1 GHz or equivalent AMD processor or 1.66 GHz Atom® processor (SSE2 instruction set required).

#### **Recommended**

Intel Pentium 2.2 GHz (dual 1.8 GHz core processor) or equivalent AMD processor. \*

**Note:** Streaming SIMD Extensions (SSE) are not supported.

### **Processor cache**

Minimum: 512 KB

#### Recommended: 2 MB

## **Operating systems and RAM**

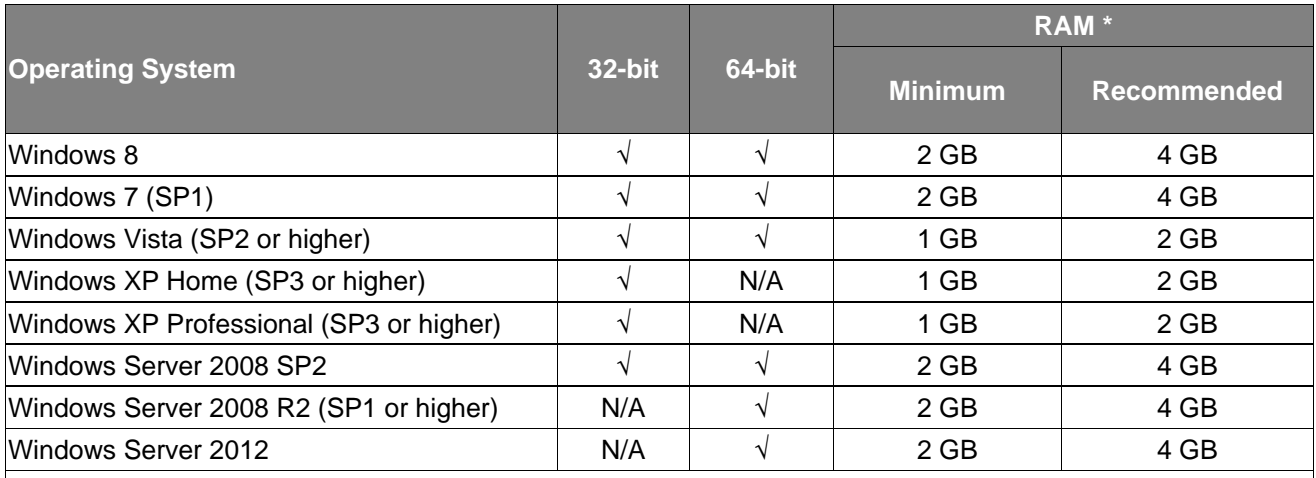

#### **Notes**

Windows Vista SP1, Windows XP SP2 and Windows XP 64-bit, Windows Server 2008 SP1, Windows 2000, Windows 2000 Server, and Windows Server 2003 are not supported and installation is prevented on those systems.

\* If your computer has less than the recommended RAM, Dragon will install but displays a message recommending that you install additional RAM for optimum performance.

### **Free hard disk space**

- 3.2 GB if installing from the DVD.
- 4 GB minimum for non-English versions.

**Note:** When installing from a download, Dragon will temporarily require up to three times the amount of hard disk space to extract the installation files. Once the installation is complete, the temporarily files can be removed from the system."

### **Microphone**

Nuance-approved noise-canceling headset microphone. For details on Dragon-compatible audio input devices (including digital recorders and Bluetooth wireless microphones), visit the [Hardware Compatibility List](http://support.nuance.com/compatibility) on the Dragon Support Web pages. For Bluetooth wireless microphone support, visit [http://support.nuance.com/compatibility.](http://support.nuance.com/compatibility)

## **Sound card**

Sound card capable of supporting 22 kHz 16-bit audio recording.

## **Screen resolution**

The following minimum screen resolutions are recommended for optimal display of Dragon on your Windows Desktop:

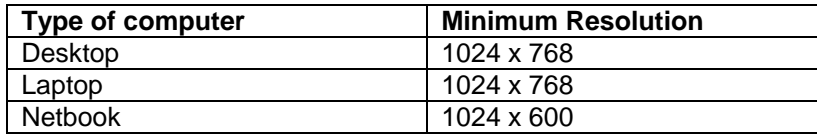

For Windows Vista, Windows 7, and Windows 8 the maximum recommended display magnification is 150 percent.

## **Other requirements**

- Microsoft Internet Explorer 7 or higher (free download available at [www.microsoft.com\)](http://www.microsoft.com/) is required to view the product help.
- To use [Web application support,](http://www.nuance.com/support/dragon-naturallyspeaking/index.htm) Dragon requires Internet Explorer version 9 or 10 (32-bit mode only).
- The ability to install Microsoft's .NET Framework 4 on your PC. If you use a company-owned computer, make sure you have the privileges needed to install this Windows component.
- DVD-ROM drive required for installation.
- An Internet connection for product activation.

## <span id="page-11-0"></span>**Installation directories**

Dragon V12.5 installs to the following default directories:

#### Windows XP Pro/XP Home:

*C:\Program Files\Nuance\NaturallySpeaking12*

*\Ereg*

*\Help* 

*\iTutorial \Program \Tutorial (optional)*

*C:\Documents and Settings\All Users\Application Data\Nuance\NaturallySpeaking12*

*\BadUsers \Custom \Data \dataarchive \RoamingUsers (Note: Pro and Higher only) \upgrade data \Users*

*C:\Documents and Settings\<username>\Application Data\Nuance\NaturallySpeaking12*

*\Results*

Windows Vista/Windows 7/Windows 8

*C:\Program Files\Nuance\NaturallySpeaking12*

*\Ereg*

*\Help*

*\itutorial*

*\Program*

*\Tutorial (optional)*

*C:\ProgramData\Nuance\NaturallySpeaking12*

*\BadUsers*

*\Custom*

*\Data*

*\dataarchive*

*\RoamingUsers (Note: Pro and Higher only)*

*\Upgrade data*

*\Users*

*C:\Users\<username>\AppData\Roaming\Nuance\NaturallySpeaking12*

*\Results*

Windows Vista/Windows 7/Windows 8 (64-bit)

*C:\Program Files(x86)\Nuance\NaturallySpeaking12*

*\Ereg*

*\Help*

*\itutorial*

*\Program*

*\Tutorial (optional)*

*C:\ProgramData\Nuance\NaturallySpeaking12*

*\BadUsers*

*\Custom*

*\Data*

*\dataarchive*

*\RoamingUsers (Note: Pro and Higher only)*

*\upgrade\_data*

*\Users*

*C:\Users\<username>\AppData\Roaming\Nuance\NaturallySpeaking12*

*\Results*